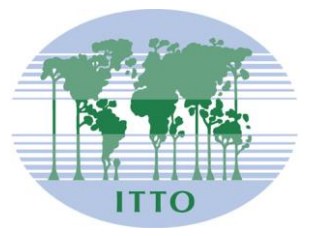

# **CONSEJO INTERNACIONAL DE LAS MADERAS TROPICALES**

Distr. GENERAL

ITTC(LVII)/Info.9 Rev.1 15 de noviembre de 2021

ESPAÑOL Original: INGLÉS

QUINCUAGÉSIMO SÉPTIMO PERÍODO DE SESIONES Del 29 de noviembre al 3 de diciembre de 2021 REUNIÓN VIRTUAL

# **INSTRUCCIONES DEL SISTEMA** *KUDO* **DE TELECONFERENCIAS Y EL SISTEMA DE VOTACIÓN** *SIMPLYVOTING*

# **Índice**

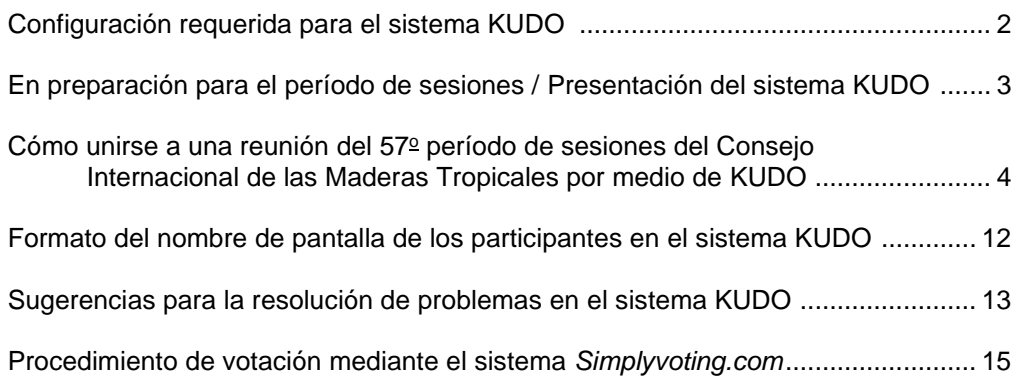

# **CONFIGURACIÓN REQUERIDA PARA EL SISTEMA KUDO**

#### **Red & WiFi**

- Conexión a internet por cable *(muy recomendable)*
- **WiFi: 5Ghz 802.11ac/ax** *(si no se dispone de conexión por cable)*
- **Se recomienda encarecidamente el uso de enrutadores** *(routers)* **5Ghz y 802.11ac/ax**
- Con conexión de 2.4Ghz, posiblemente se experimente una transmisión de video/audio intermitente y entrecortada

#### **Un buen auricular**

- Lo ideal es utilizar auriculares USB con cable, equipados con un micrófono (integrado)
- Evite utilizar auriculares de tapón (a menos que se conecte desde su teléfono)
- Coloque el micrófono cerca de la boca, pero evite respirar dentro del mismo
- *Nota: La combinación de altavoces y micrófono incorporados en una computadora portátil a menudo causa eco/retorno interrumpiendo todo el sistema*

#### **Conectividad a internet**

- Utilice el navegador Chrome o Firefox para conectarse. *Active el acceso a la cámara y el micrófono. Evite el uso de bloqueadores de anuncios*
- Utilice una conexión por cable *(preferentemente)*
- Si no dispone de conexión por cable, utilice una red inalámbrica Wi-Fi de alta velocidad. *Lo ideal es 20 y 5 Mbps para velocidad de descarga y carga respectivamente. Se recomienda encarecidamente el uso de 5Ghz / 802.11ac*

#### **Ancho de banda de internet**

- Audio: mínimo de 64 kbps *(de preferencia 128 kbps)*
- Video: mínimo de 320 kbps *(de preferencia 1.2 mbps)*
- En teléfono celular (móvil): 4G y LTE funcionan adecuadamente con hasta 6 secuencias paralelas
- Se requiere un ancho de banda de baja latencia para un video ininterrumpido

## **Enrutador** *(router)* **/ AP**

- Debe tener capacidad aislada de 5Ghz *(bandas aisladas / separadas)*
- Velocidad inalámbrica: AC1750 a AC3200 *(muy recomendable)*
- Antenas I/O: 3x3 MU-MIMO *(recomendadas para múltiples dispositivos)*

## **Computadora**

- OS *(Sistema operativo)*: Windows 7+ o MacOS 10.11+
- Navegador: Google Chrome v68+
- Mozilla Firefox v77+
- Memoria: 8GB+ *(16GB recomendable)*
- CPU: Intel i5+ *(i7 recomendable)*
- Webcam
- Permisos: permitir al navegador tener acceso a la cámara y al micrófono
- *Evitar el uso de bloqueadores de anuncios*

## **Teléfonos celulares/móviles**

- Android 6, 7, 8, 9
- iPhone 6s, 7, 8, X con iOS 12+
- iPad, iPad Pro con iOS 12+
- KUDO App instalada
- Permitir el acceso a la cámara y al micrófono cuando aparezca la opción

#### **Seguridad**

- Abrir el puerto 443 de TCP para SSL
- Abrir el puerto 3478 de UDP para A/V
- Software de cortafuegos *(Firewall)* o seguridad de punto final *(Endpoint)* para autorizar los puertos requeridos
- Sólo se admite un proxy transparente. No se admite el reenvío de proxy con Kerberos ni de proxy que requiera autenticación.

#### **En preparación para el período de sesiones / Presentación del sistema KUDO**

- Todos los miembros serán invitados a participar en una o más sesiones de prueba antes del período de sesiones del Consejo. Se recomienda a todos los participantes que se unan a estas sesiones y que lean previamente la información presentada en este documento.
- Asegúrese de tener la última versión de su navegador y/o la aplicación KUDO antes de unirse a la reunión.
- En el siguiente enlace, encontrará un breve video que explica cómo verificar si su equipo es compatible con los requisitos del sistema KUDO: [https://www.youtube.com/watch?v=iPE0toOx2Gs&feature=youtu.be.](https://www.youtube.com/watch?v=iPE0toOx2Gs&feature=youtu.be) Le recomendamos encarecidamente que pruebe su equipo mucho antes del período de sesiones.

El sitio para probar su conexión con KUDO que se menciona en ese video es el siguiente:

#### **<https://live.kudoway.com/test/>**

En esta página web, inicie la prueba para asegurarse de que su conexión a internet es buena o excelente, luego grábese a sí mismo y reproduzca la grabación para asegurarse de que su audio y video son de buena calidad. Asegúrese de que está conectado a los tres servidores KUDO que aparecen en la parte inferior de la página de prueba.

• En los siguientes enlaces, encontrará un breve video de presentación del sistema KUDO, con una explicación de cómo participar en una reunión, cómo establecer el idioma de la interfaz de KUDO, cómo seleccionar el canal del idioma que prefiere utilizar, o cómo solicitar la palabra durante las reuniones:

> [https://www.youtube.com/watch?v=c-b\\_cvhQrfE](https://www.youtube.com/watch?v=c-b_cvhQrfE) Inglés <https://www.youtube.com/watch?v=15HnmPvPCDw> Español https://www.youtube.com/watch?v=9WIJfLzQT5g Francés (con subtítulos)

- Elija una habitación privada y tranquila para hablar.
- Ingrese al sistema con antelación. Las reuniones se abrirán una hora antes del horario oficial de inicio para permitir a los participantes probar su conexión y su equipo de audio y video.

#### ITTC(LVII)/Info.9 Rev.1 página 4

#### Cómo unirse a una reunión del 57<sup>º</sup> período de sesiones del Consejo Internacional de las Maderas Tropicales **por medio de KUDO**

1. Después de presentar el formulario de participación y de completar la inscripción, el servicio de apoyo técnico de KUDO [\(support@kudoway.com\)](mailto:support@kudoway.com) enviará un correo electrónico a la dirección de correo electrónico registrada.

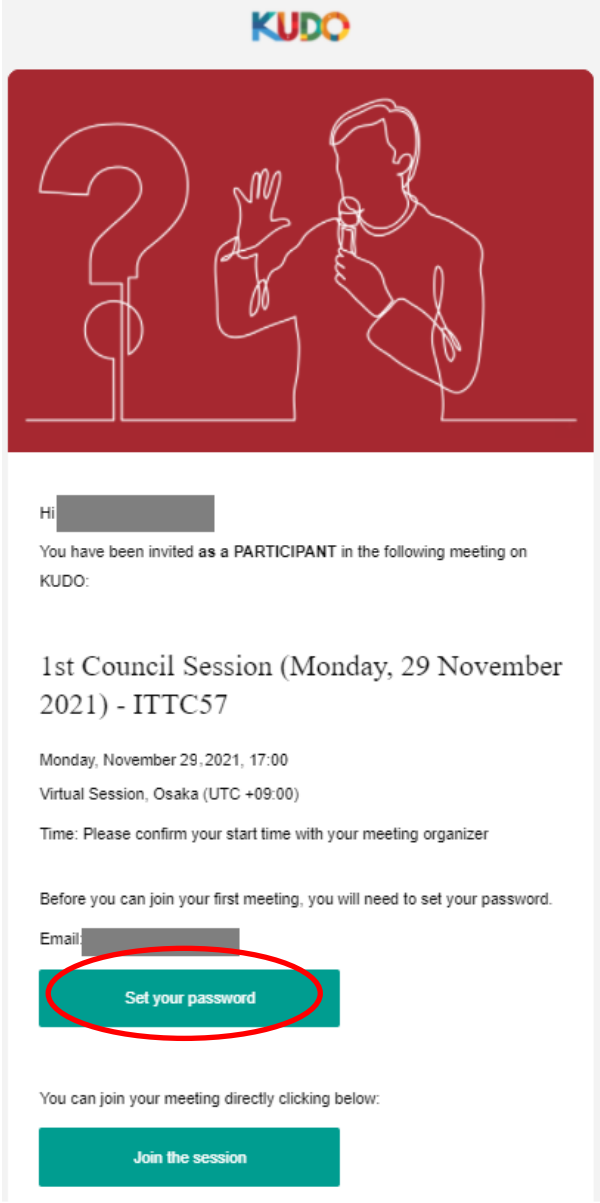

2. Si no tiene una cuenta de KUDO, haga clic en "Set your password" *(Crear contraseña)* en el correo electrónico para crear la contraseña de su cuenta de KUDO.

3. Vaya a [www.kudoway.com.](http://www.kudoway.com/) Haga clic en "Join a Meeting" *(Unirse a una reunión)* para conectarse.

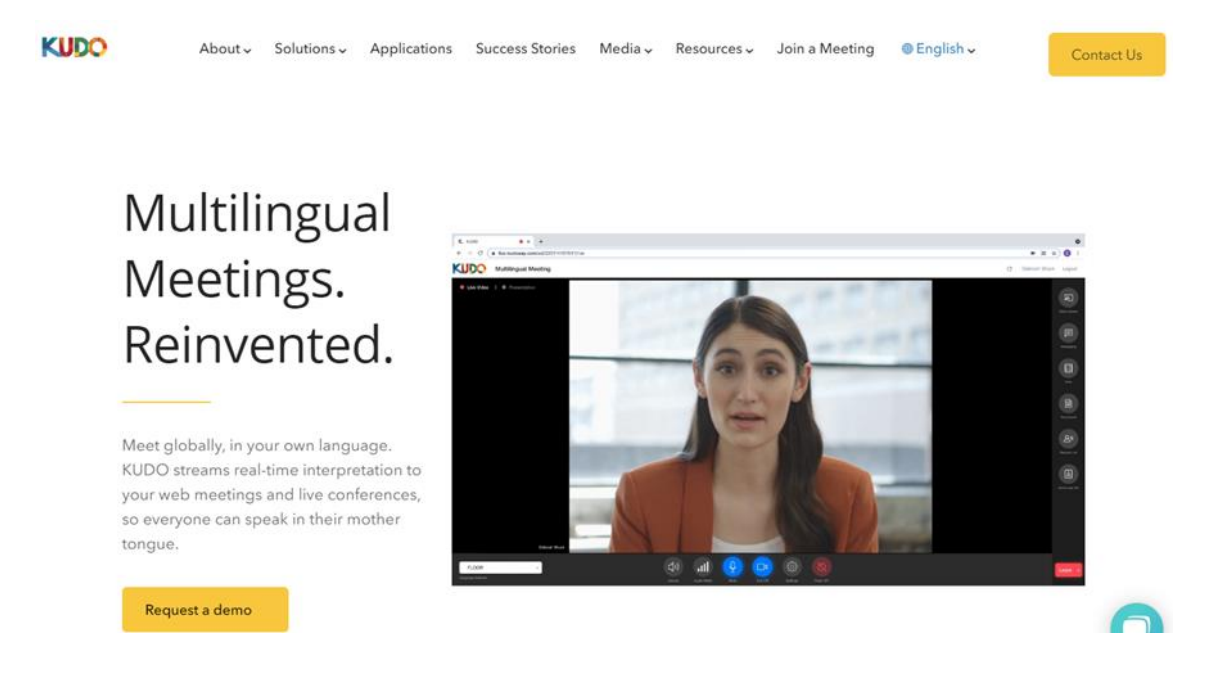

4. Ingrese a KUDO utilizando el correo electrónico que haya registrado y la contraseña creada en el paso 2.

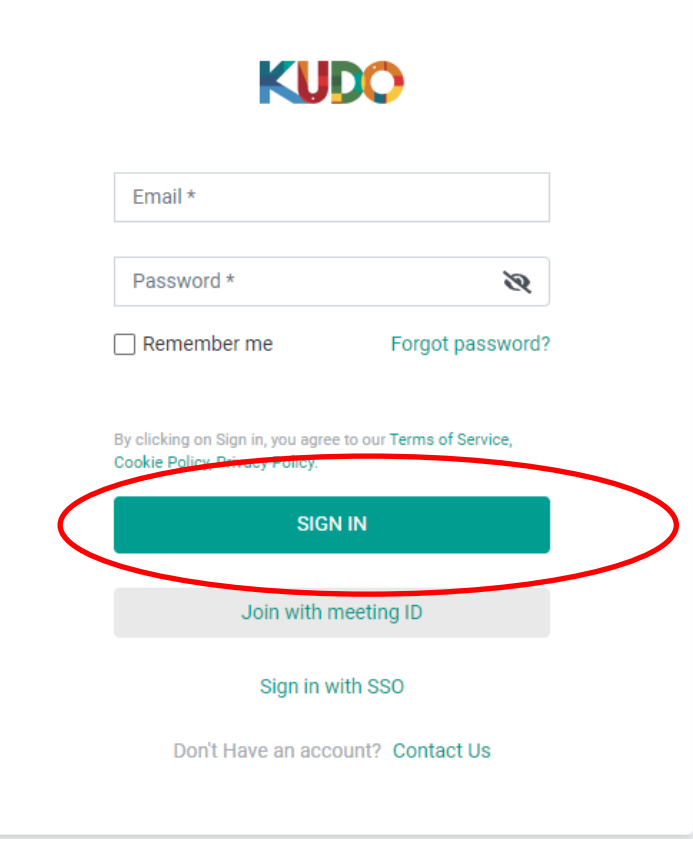

5. Cuando se le pida que seleccione un rol *(Select a Role)*, elija "Participant". No habrá reuniones registradas con la opción de "Operator".

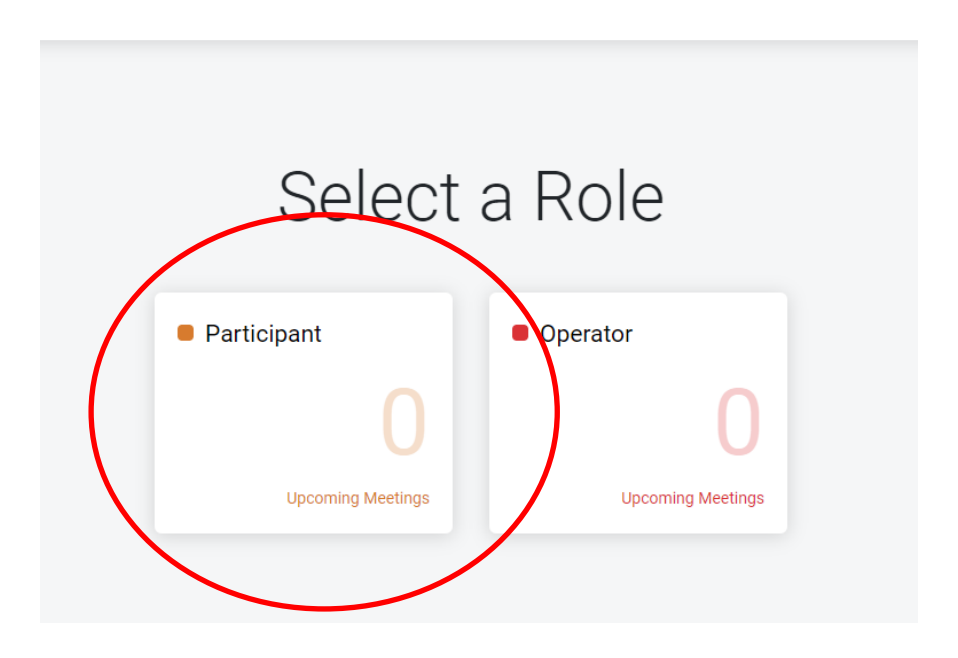

6. En la ventana de reuniones y eventos *(Meetings and Events)*, aparecerá "57th International Tropical Timber Council". Haga clic en el nombre del evento.

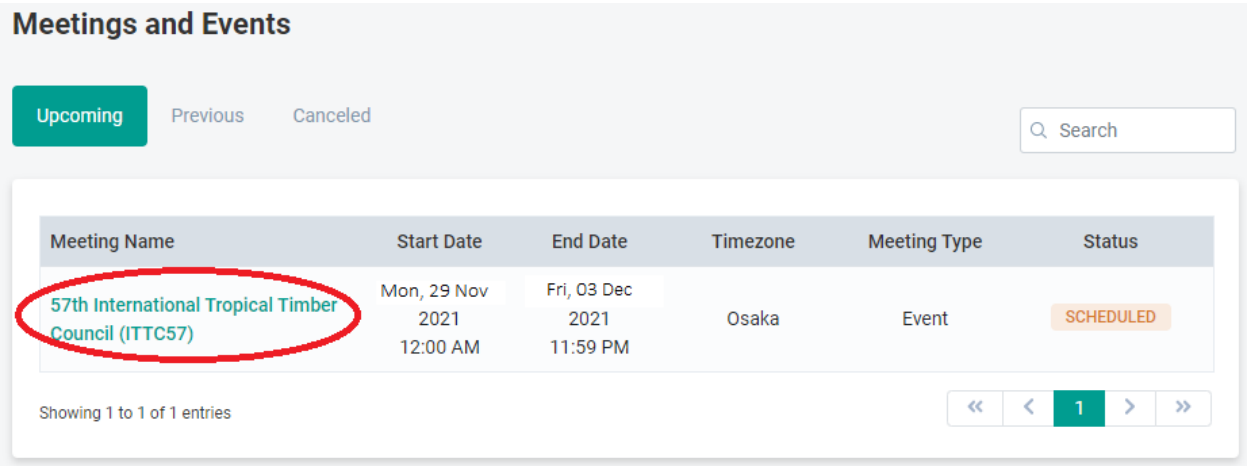

7. Una vez que llegue a la página de eventos del 57º período de sesiones (CIMT-57), verá la lista de las reuniones individuales programadas durante el período de sesiones del Consejo. Haga clic en la reunión en la que desee participar.

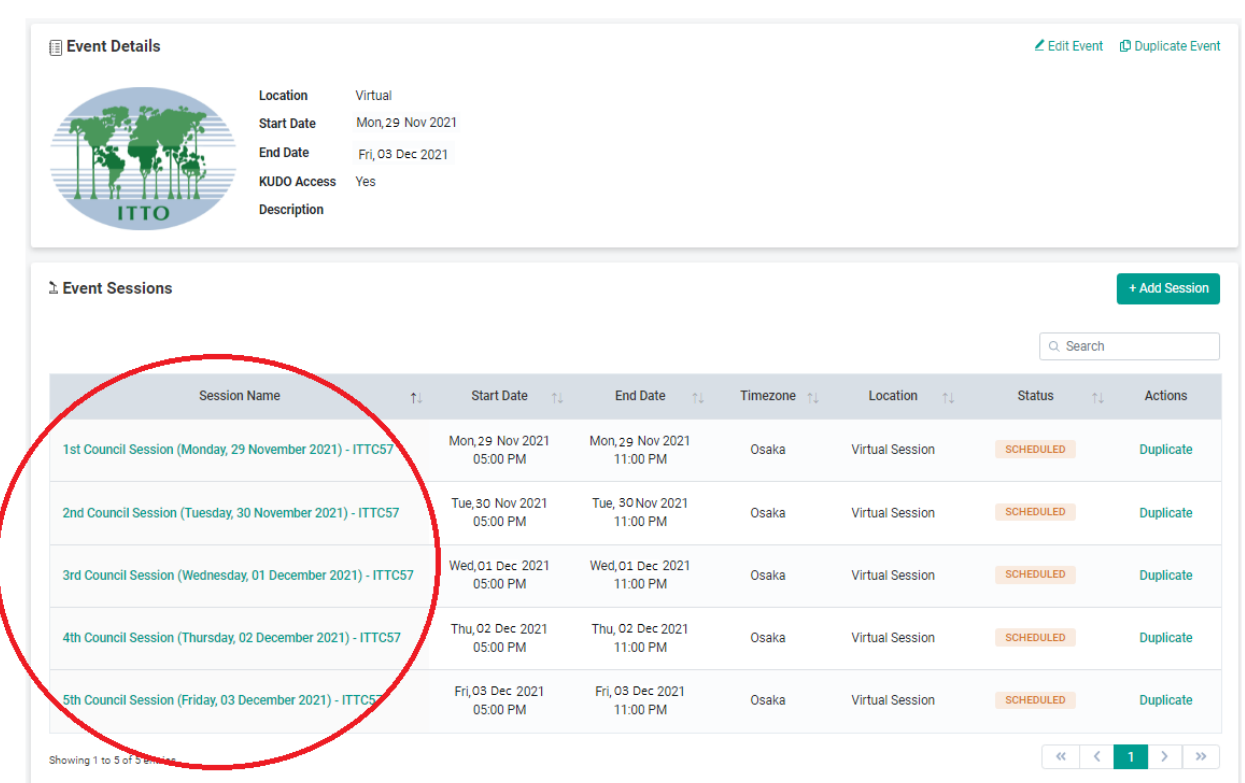

8. Aparecerán los datos de la reunión. Si la reunión está abierta, aparecerá el botón "Join the Session" y podrá unirse a la reunión haciendo clic en ese botón.

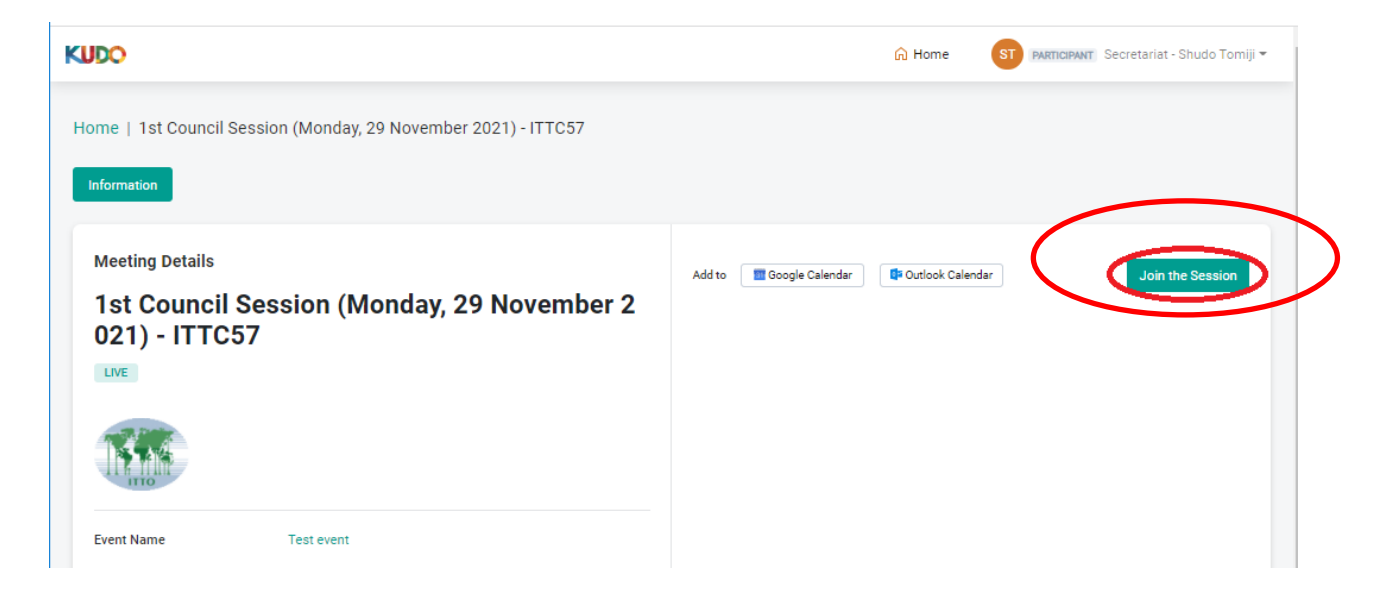

ITTC(LVII)/Info.9 Rev.1 página 8

> 9. Aparecerá una ventana para probar la configuración de su cámara y su micrófono y su conectividad. Una vez que esté listo, pulse el botón "JOIN" para unirse a la reunión. (No se olvide de probar su conexión/micrófono/video en el sitio de prueba <https://live.kudoway.com/test/> antes de unirse)

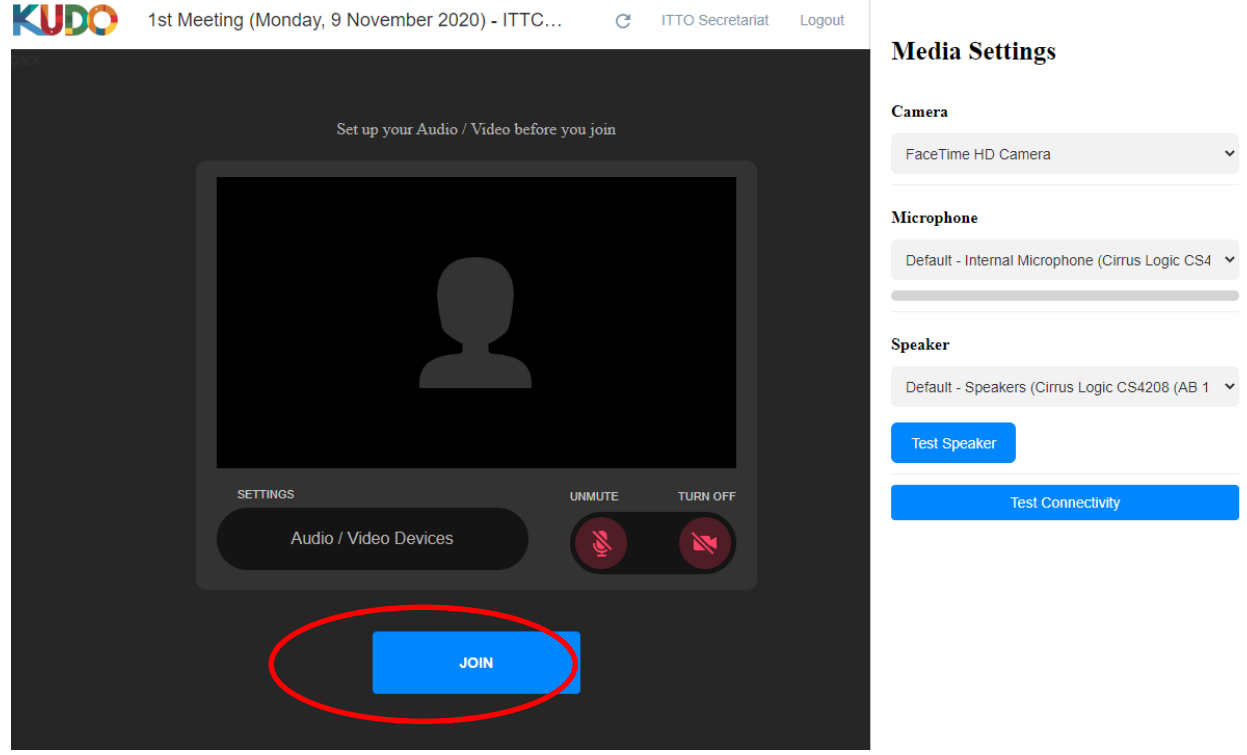

10. Aparecerá la pantalla de la reunión y tendrá a su disposición varios controles para participar.

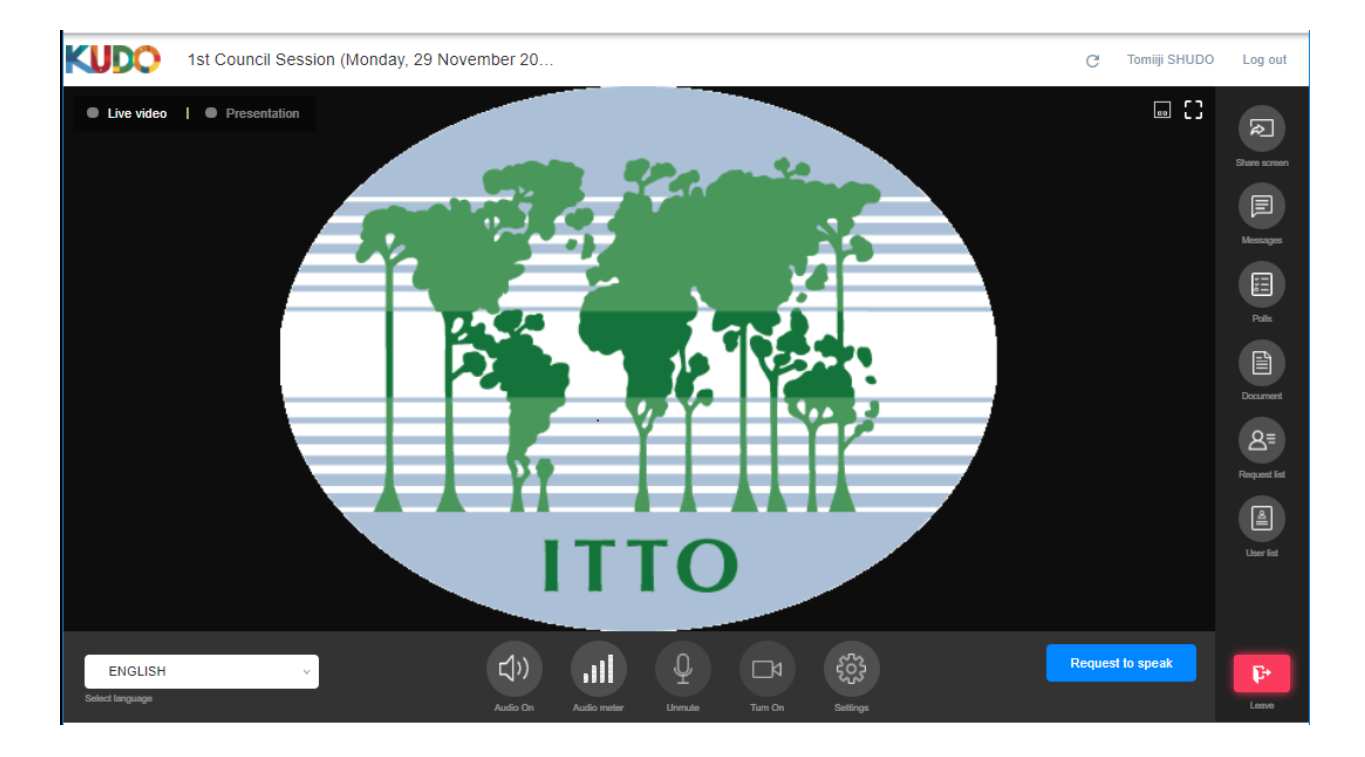

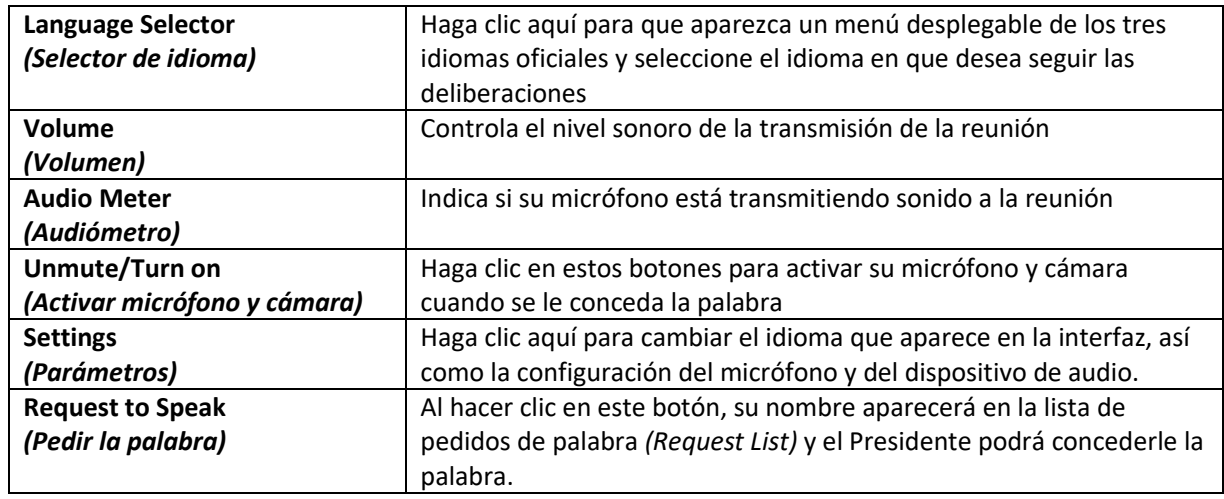

## **Barra de herramientas horizontal inferior: (descripción de cada botón, de izquierda a derecha)**

## **Barra de herramientas vertical a la derecha: (descripción de cada botón, en orden descendente)**

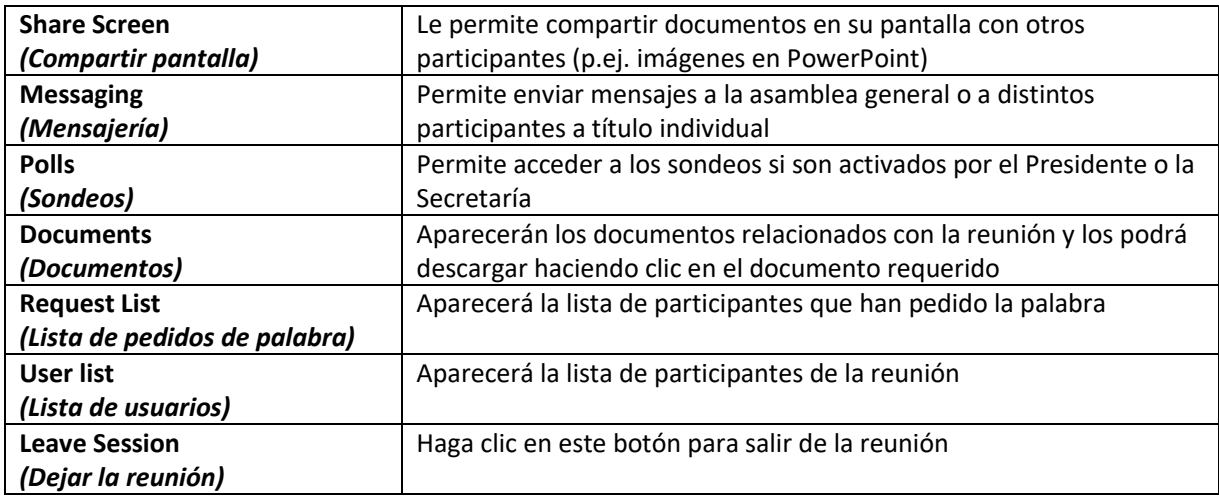

- 11. Para pedir la palabra, deberá seguir el siguiente procedimiento:
	- a. Haga clic en el botón "Request to Speak" *(Pedir la palabra)* en la parte inferior derecha de la pantalla.

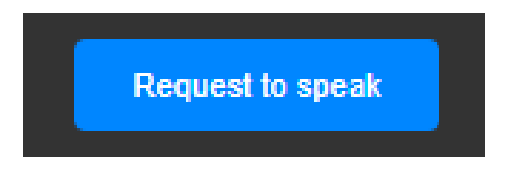

b. De ese modo, aparecerá en la lista de pedidos de palabra, como se muestra en la siguiente imagen:

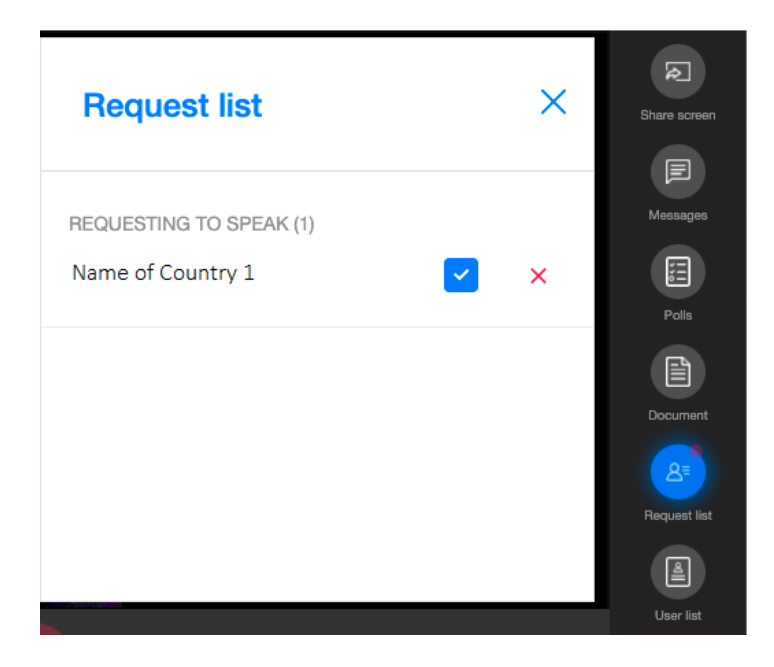

c. Una vez que el Presidente anuncie que usted tiene la palabra, por favor absténgase de iniciar su intervención hasta que aparezca su imagen en la pantalla principal y su solicitud se indique como "ACCEPTED" *(aceptada)* en la lista de pedidos de palabra.

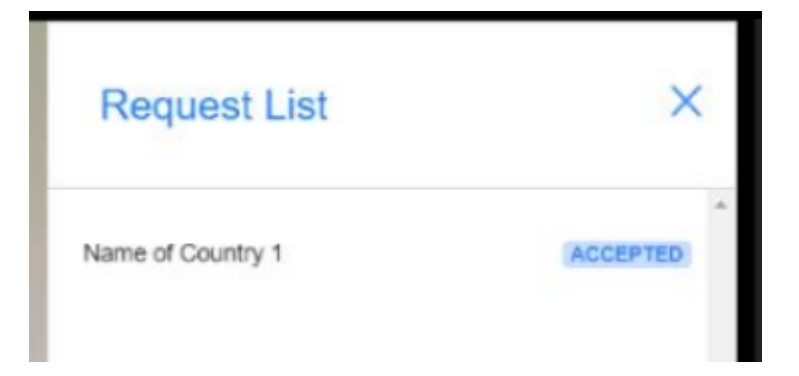

d. Sólo será escuchado y visto por los demás participantes y los intérpretes cuando aparezca su imagen en la pantalla principal y vea que los iconos del micrófono ("Mic") y la cámara ("Camera") están **azules**. Si comienza a hablar antes de que suceda esto, su intervención no podrá ser escuchada ni traducida.

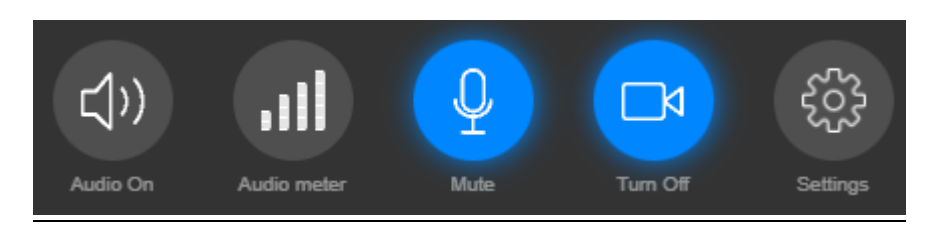

e. Una vez que haya finalizado su intervención, por favor haga clic en el botón "" *(Terminé de hablar)* para desactivar su micrófono y su cámara.

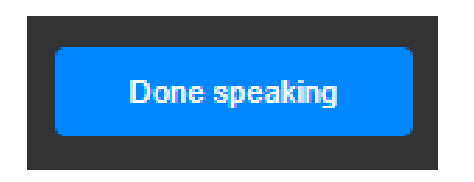

Para más información sobre el funcionamiento del sistema, lo invitamos a ver el siguiente video en línea:

[https://youtu.be/c-b\\_cvhQrfE](https://youtu.be/c-b_cvhQrfE) (INGLÉS)

<https://youtu.be/15HnmPvPCDw> (ESPAÑOL)

<https://youtu.be/9WlJfLzQT5g> (FRANCÉS)

#### **Formato del nombre de pantalla de los participantes en el sistema KUDO**

- 1. A fin de poder identificar a los participantes y a su delegación durante la reunión, el nombre del país debe figurar al principio del nombre de cada delegado.
- 2. Si es la primera vez que utiliza el sistema KUDO, la Secretaría registrará su nombre automáticamente para que siga este formato. Si ha usado KUDO anteriormente y ha registrado su nombre usando un formato diferente, le pedimos que lo modifique antes de que comience la reunión.
- 3. Para modificar su nombre, ingrese a su cuenta y haga clic en su nombre en la esquina superior derecha de la pantalla. Aparecerá un submenú llamado "My Account" *(Mi cuenta)*. Haga clic en "Edit Profile" *(Modificar perfil)*. Para modificar su primer nombre (nombre de pila), siga el formato "Country name – First Name" *(Nombre del país – Nombre)* (p. ej. Japón – John). No es necesario cambiar su apellido.

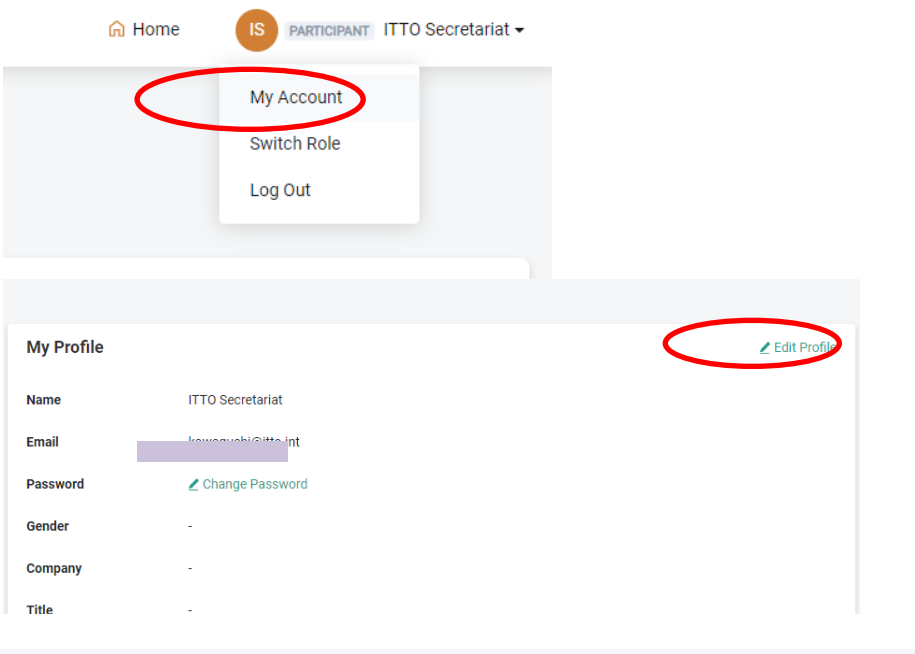

**Edit Profile** 

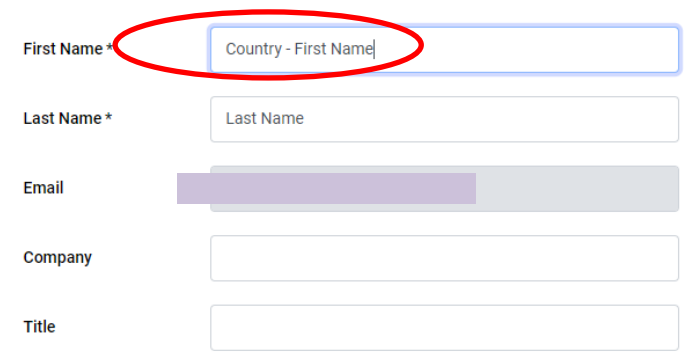

**KUDO** 

# **Sugerencias para la resolución de problemas en el sistema KUDO**

*"No puedo acceder a la reunión"*

# **Troubleshooting Participants**

## Minor Issues - "I can't access the floor."

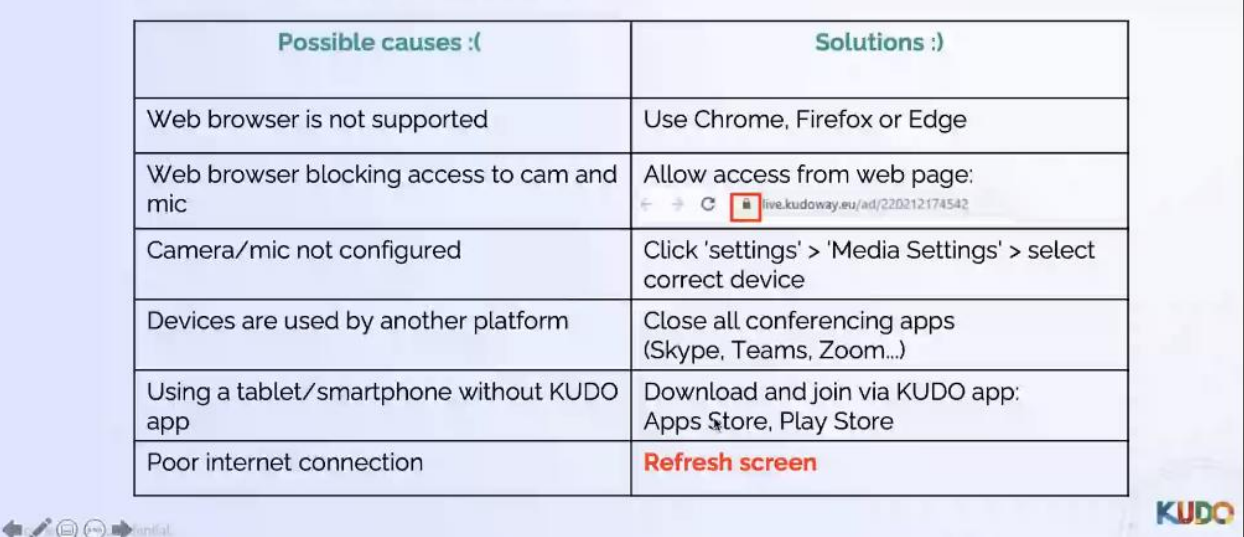

 $\begin{picture}(20,20) \put(0,0){\line(1,0){10}} \put(15,0){\line(1,0){10}} \put(15,0){\line(1,0){10}} \put(15,0){\line(1,0){10}} \put(15,0){\line(1,0){10}} \put(15,0){\line(1,0){10}} \put(15,0){\line(1,0){10}} \put(15,0){\line(1,0){10}} \put(15,0){\line(1,0){10}} \put(15,0){\line(1,0){10}} \put(15,0){\line(1,0){10}} \put(15,0){\line(1$ 

# *"Mi micrófono/cámara no funciona"*

# **Troubleshooting Participants**

Minor Issues - "My mic/camera is not working."

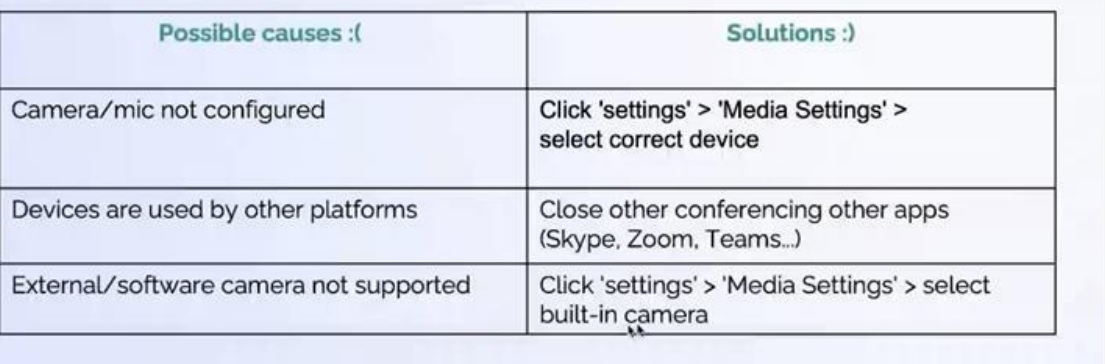

*"No veo ni oigo nada, no me puedo conectar, se ha cortado mi conexión"*

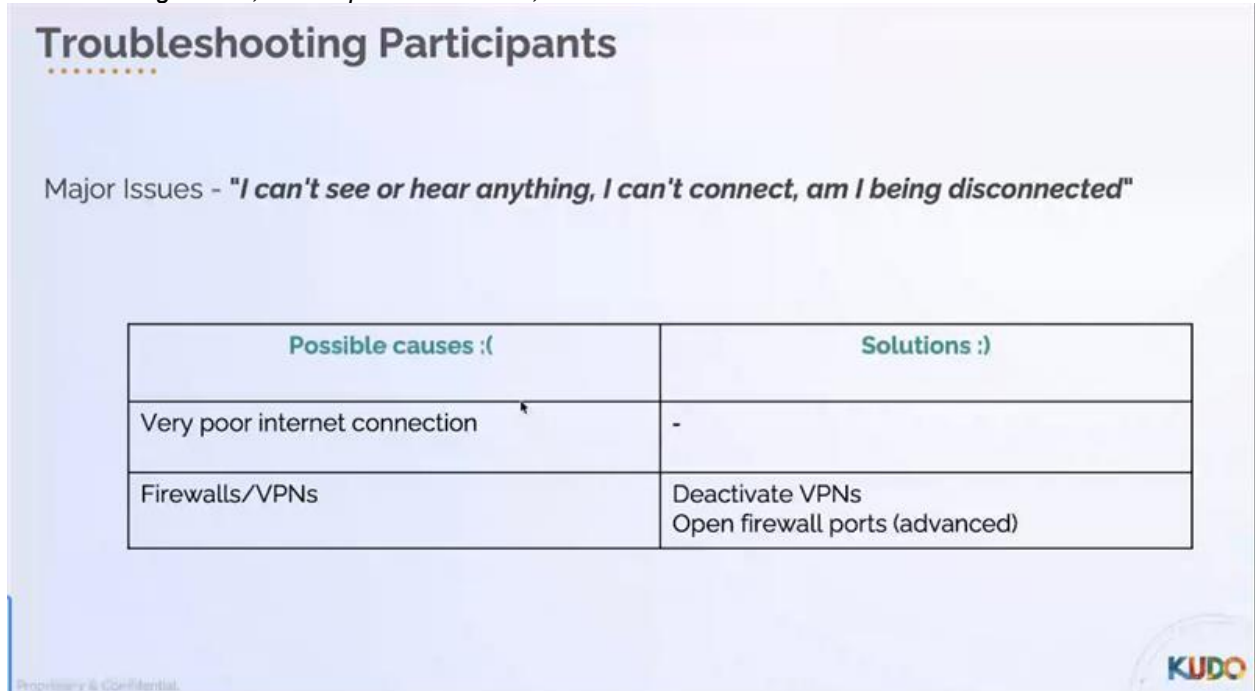

*"No puedo compartir mi pantalla"*

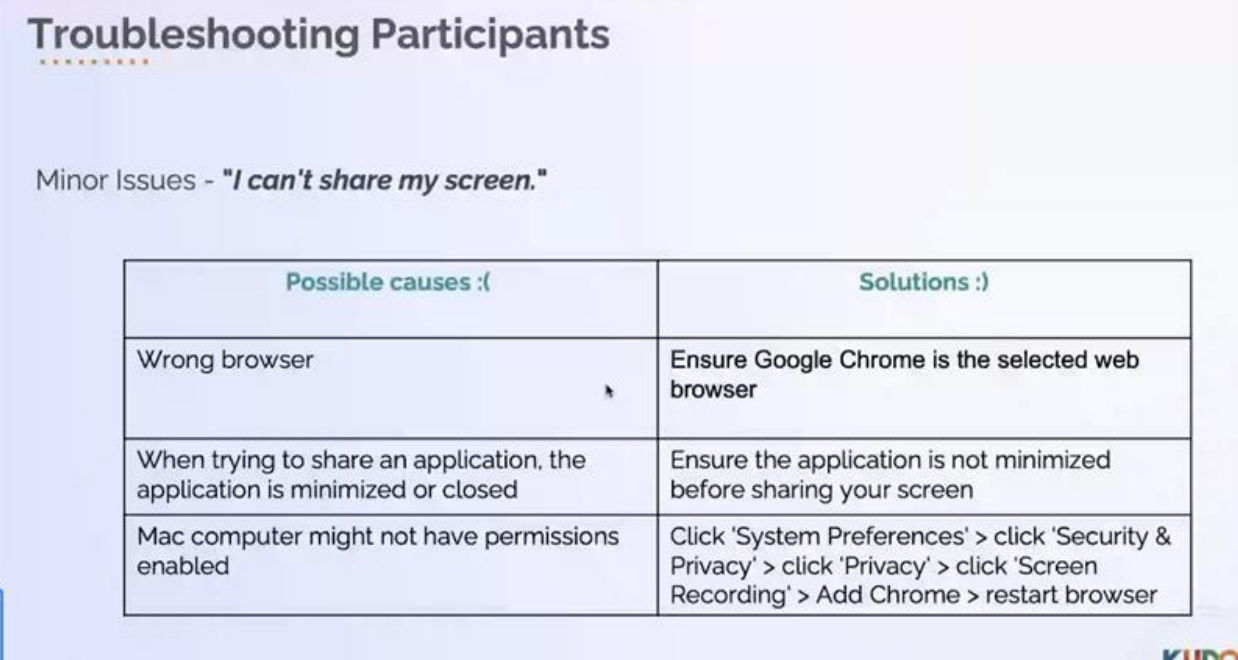

 $100 +$ 

**KUDC** 

#### **Procedimiento de votación mediante el sistema** *Simplyvoting.com*

En caso de que algún tema del programa del 57º período de sesiones del Consejo requiera una votación de los miembros, se utilizará un servicio de votación en línea llamado *Simply Voting*. **SÓLO SE PERMITIRÁ REGISTRAR UN CORREO ELECTRÓNICO POR DELEGACIÓN PARA LAS**

**VOTACIONES**. La Secretaría se pondrá en contacto con todos los miembros con derecho a voto antes de la reunión a fin de verificar la dirección de correo electrónico que utilizarán para cualquier votación que pueda tener lugar durante el período de sesiones.

Cuando se inicie la votación, se enviará un correo a la dirección de correo electrónico registrada para cada delegación con derecho a voto.

Para acceder a la votación, haga clic en el enlace incluido en el correo electrónico.

(Al hacer clic en el enlace, inclusive en los mensajes en español y francés, accederá a la página en el idioma correspondiente.)

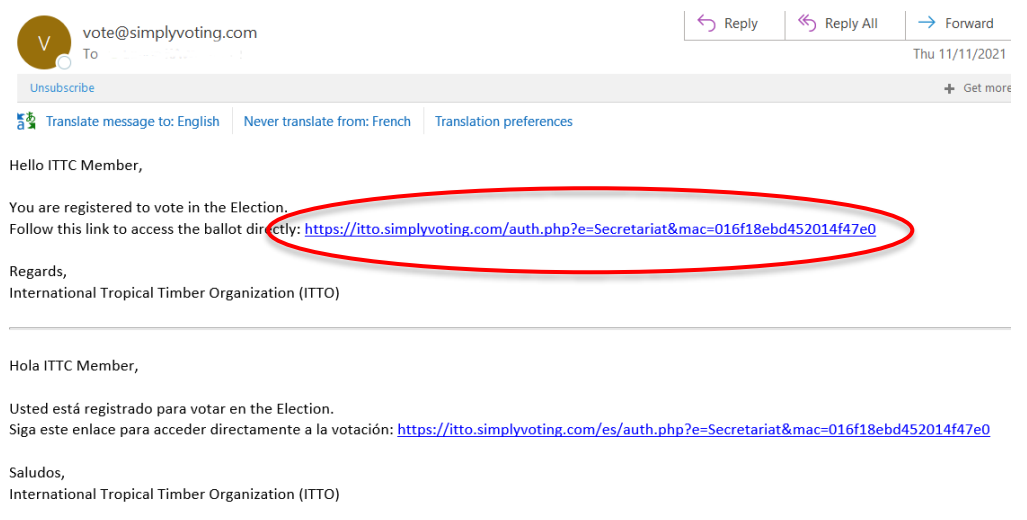

Bonjour ITTC Member,

Pulse la opción que desee y haga clic en "Continue" *(Continuar)*. (Para abstenerse, haga clic en la opción "Abstain" y pulse "Continue")

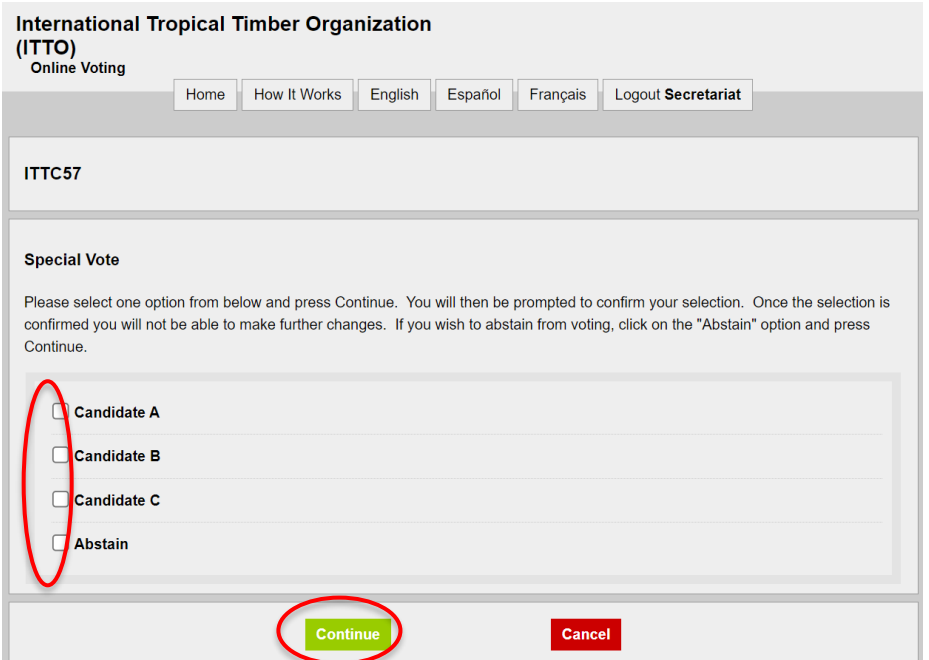

Haga clic en "Confirm" *(Validar)*. Si desea modificar su voto, haga clic en "Change" *(Modificar)*.

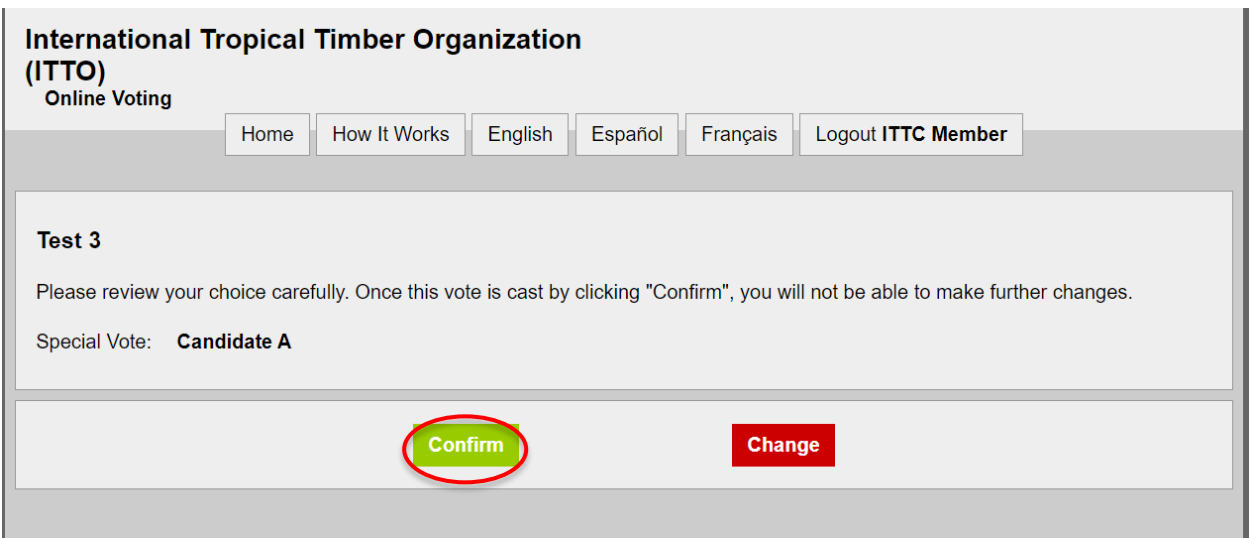

Su votación se habrá completado cuando aparezca la siguiente pantalla.

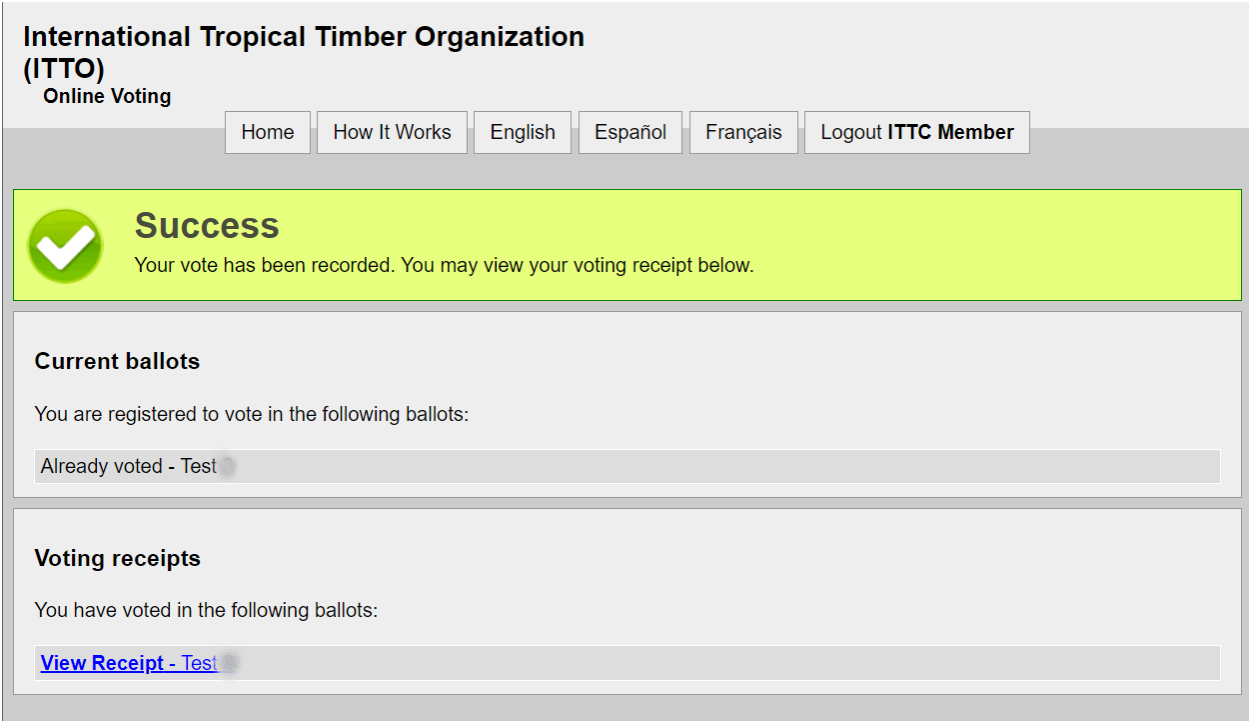

Una vez que se haya cerrado la votación y se hayan computado los votos, la Secretaría mostrará los resultados en la pantalla.